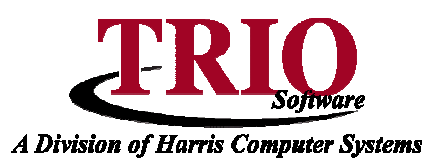

# **REAL ESTATE: COMMITMENT PROCESS**

This information sheet explains the Real Estate Commitment process as done in the Windows Real Estate Assessing program. This process assumes that the full assessing package is being used. If just using the **Short Maintenance** screen to input values, **Proceed with Caution**. In that case, all that would need to be done in **Real Estate** is to Calculate Exemptions and to Calculate Tree Growth.

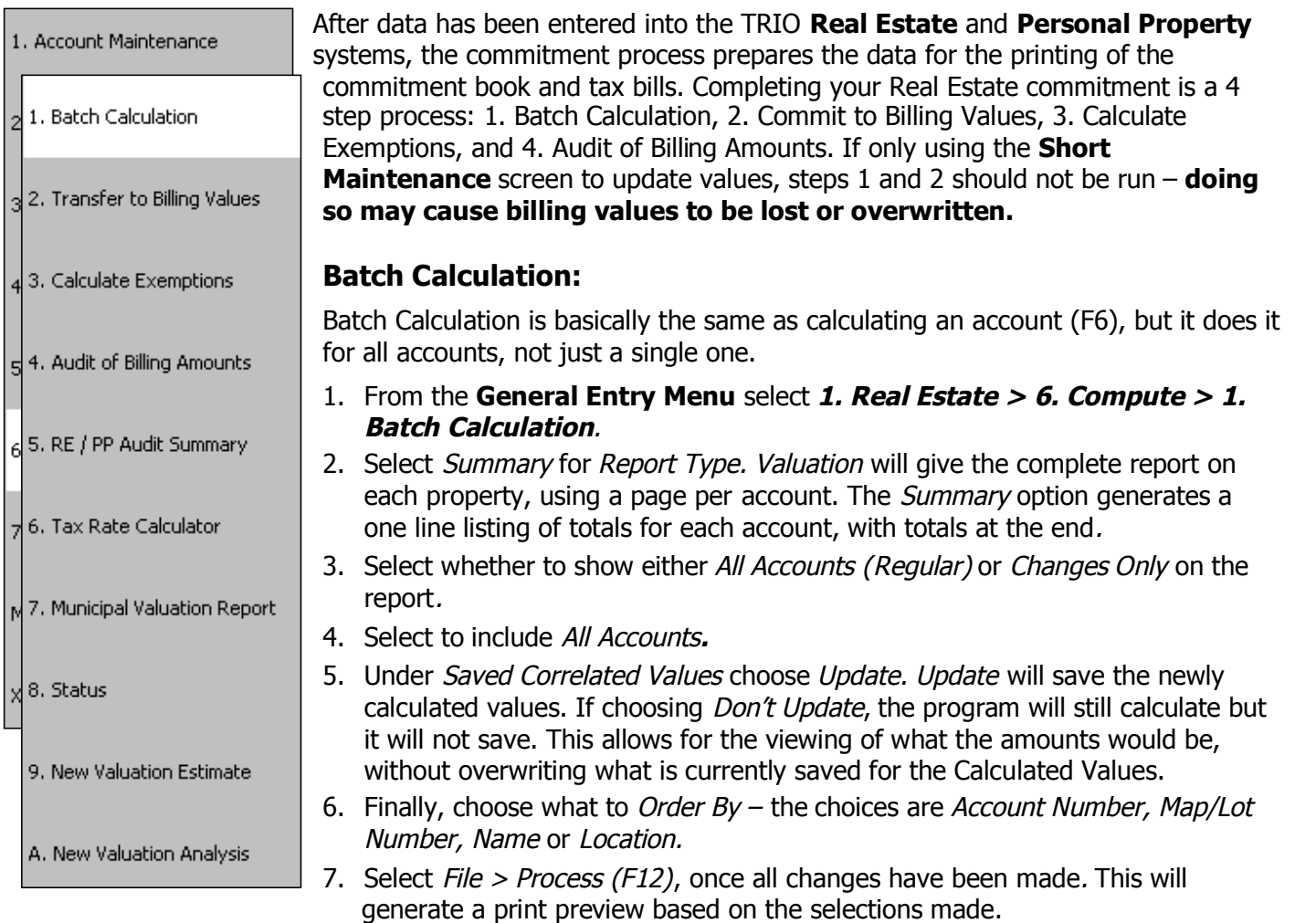

### **Commit to Billing Values:**

This will replace the billing values (last year's values) with the current values (this year's calculated values). **Make sure that this step is ready to be done. DO NOT run this if Valuation changes are entered into the Short Screen and Overrides are not being updated.** Once the values are transferred, the prior values cannot be recovered without going to a backup.

The difference between Billing Values and Current Values is that the Billing Values are the values from the last time Transfer Values to Billing was done or that were entered directly into the **Short Maintenance** screen. This may be the value from last year's commitment. Current Values are the values as of the last time the accounts were calculated and the calculation was saved.

## **Real Estate: Commitment Process <sup>C</sup>ONTINUED**

### **Calculate Exemptions:**

This will replace the former exemption values for the accounts with newly calculated amounts. It will bring up the screen listing the exemptions that have been set up so that the values can be reviewed before calculating. Next, TRIO will prompt to select *Billing* or *Current*. If *Billing* is selected, this will calculate the exemptions and save it to the Billing values. If Current is selected, this will do an audit without changing any values. Billing must be selected before bills can be run – if it is not, the exemption amounts will **not** be correct.

#### **Audit of Billing Amounts:**

The Audit of Billing Amounts provides a way to view the totals that are going to be used in the billing process. It is recommended that these figures are compared with the **RE/PP Audit Summary** and the **Audit** report from **Tax Billing** before running the **Transfer New Billing Data** step in **Tax Billing**. Select what type of Audit to run, either Regular or Exempt.

#### **For Regular Audits:**

This will show the values for Land, Buildings, Exemption and Assessment for each account. It will give totals for the total Exempt w/o Homestead, Homestead Totally Exempt, Billable and Total.

- 1. Select Reaular.
- 2. Select Billing or Current values. Billing values are the value from the last time a Transfer to Billing Amounts was done. Current is what the calculated values are right now.
- 3. Next is a selection of Records to Audit, which can be All or a Range.
- 4. Pick how to Order the Audit, either by Account Number, Map/Lot Number, Name or Location.
- 5. In *Display,* pick *either Detail, Subtotal, Both* or Totals Only. Also select the length of the Field 1 15. Length of Field determines how to break the records down. For example, to break down accounts by the first letter of the name, select an *Order* of *Name* and a length of 1. To break it down by the first two letters ( i.e. Aa, Ab, Ac…Az, Ba, Bb, Bc…Bz), enter 2 for the length.
- 6. Next select whether or not to include Totally Exempt Properties.
- 7. After making the selections select File  $>$  Continue (F12). This will bring up all of the selected information in a print preview.

#### **For Exempts:**

- 1. Select either Partially, Totally, Partially and Totally or Specific Exempt Code(s).
	- If Specific Exempt Code(s) is selected, a second screen will appear when the report is processed allowing for the selection of one or more exemptions to audit.
- 2. Select how to sort the report by. The available options are Name, Name Within Exempts, Map/Lot, Map/Lot Within Exempts, Account and Account Within Exempts. If Specific Exempt Code(s) was selected, for example the Homestead Exemption, select Name Within Exempts to get the value of only the Homestead exemptions. If you were to do it by Name it would give all the accounts that had a Homestead Exempt in them and include the exempt value of all exemptions on those accounts.
- 3. After making the selections select File > Continue (F12). This will bring up all of the selected information in a print preview.